## **Sauvegarder ses données sur Nuage ([apps.education.fr](http://apps.education.fr))**

## **ACTIVER SON COMPTE NUAGE**

1. Se rendre à l'adresse :<https://portail.apps.education.fr/>

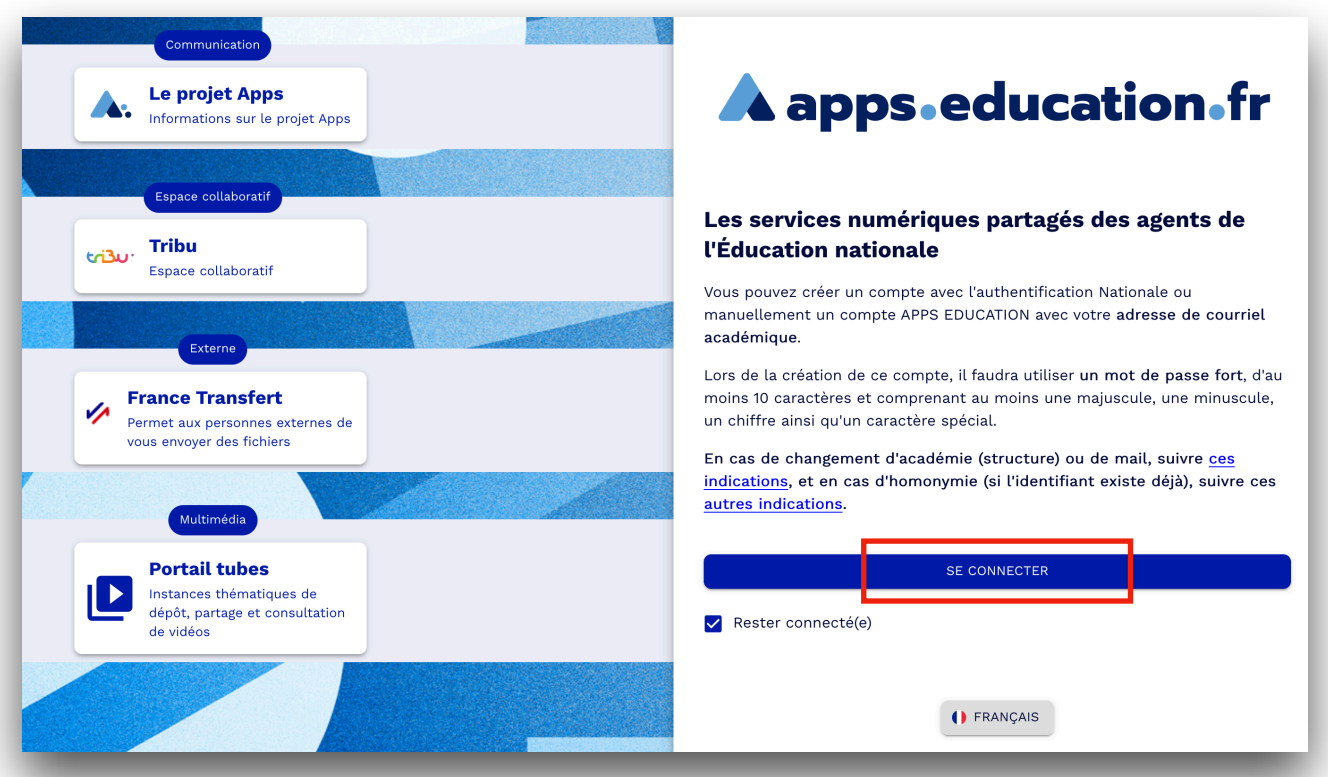

2. Cliquer sur « Se connecter » puis, dans la fenêtre suivante sur « S'identifier avec Authentification Education Nationale »

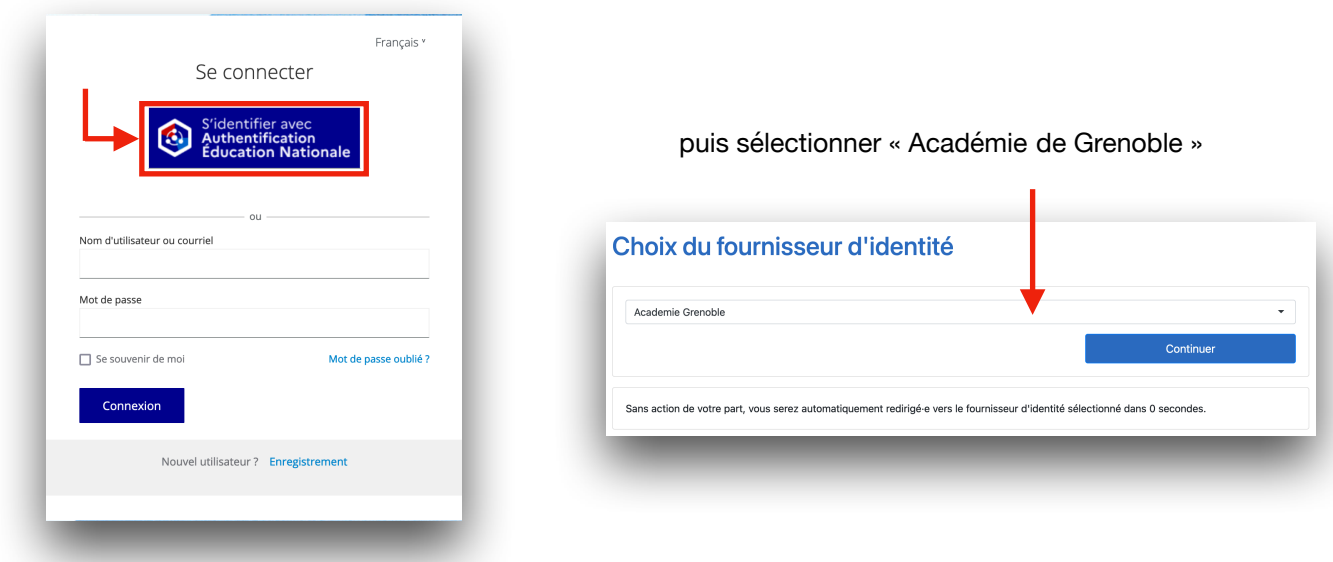

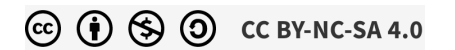

3. Saisir ses identifiants académiques

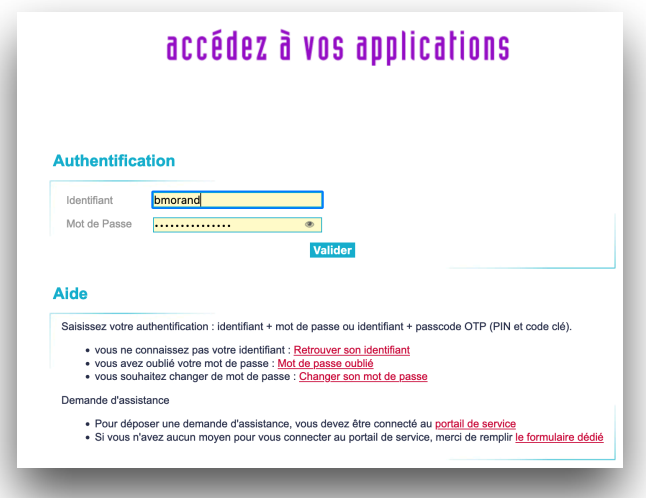

4. Vous êtes connecté sur votre compte [apps.education.fr](http://apps.education.fr)

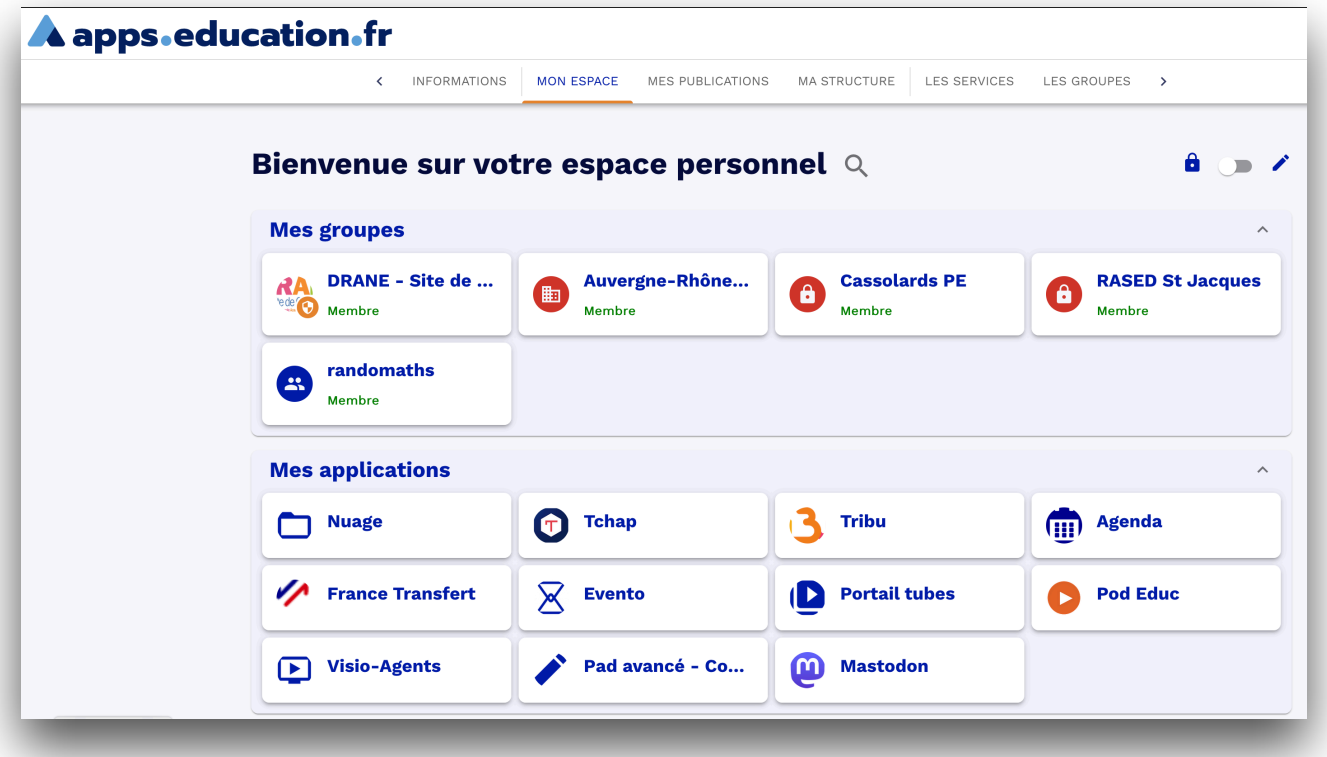

5. Si c'est votre première connexion, cette première page est vide ou presque. Elle comportera les raccourcis vers les applications que vous choisirez. Pour ce faire, il suffit de cliquer sur l'onglet « Les Services »

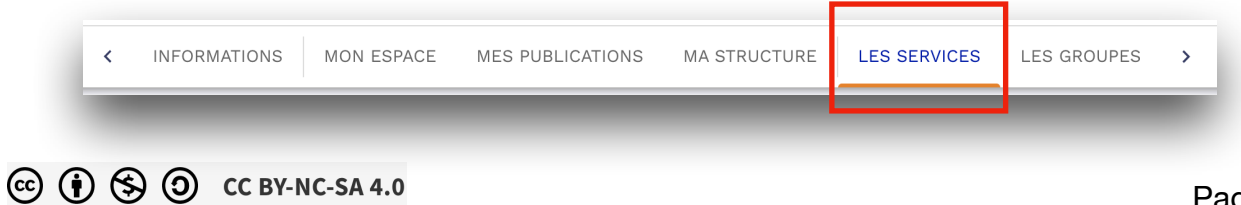

6. Parmi les différentes applications proposées, cliquer sur « Ouvrir l'application » sur l'étiquette de Nuage

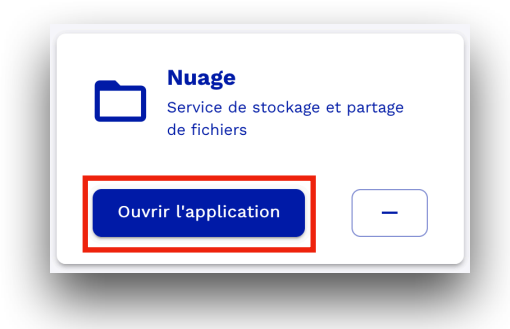

7. Vous êtes connecté à votre Nuage d'une capacité de 100 Go

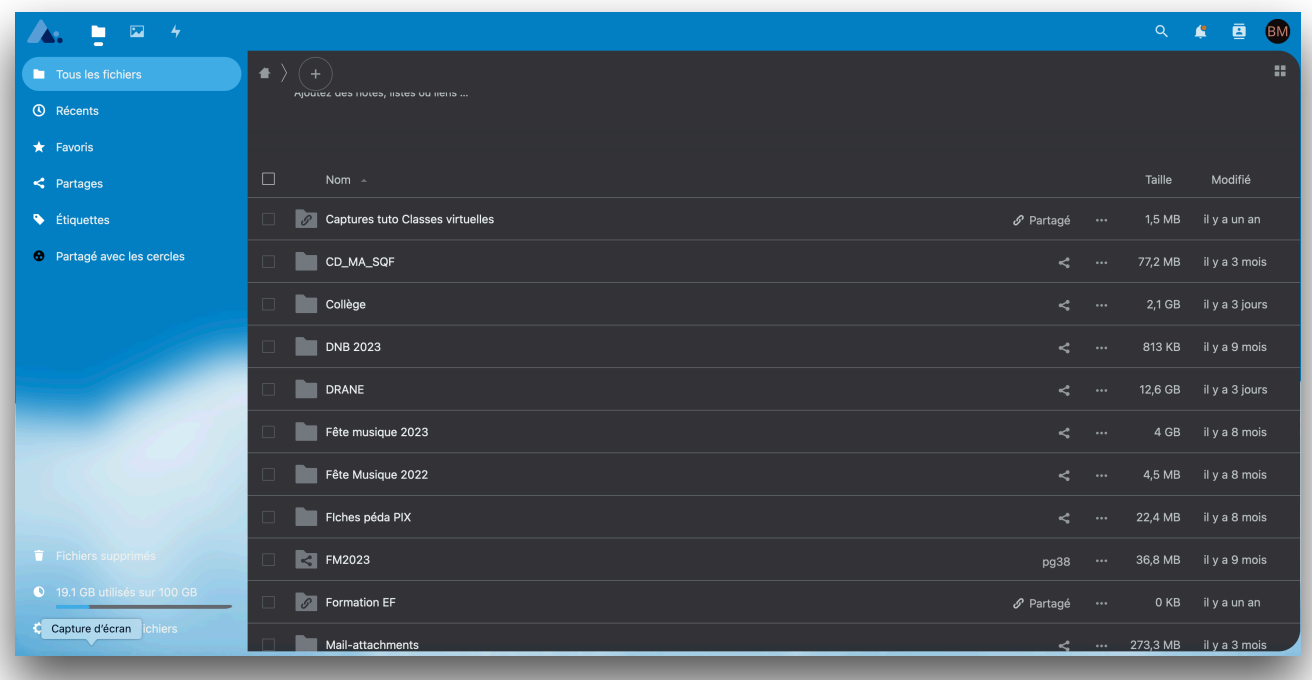

## **TRANSFÉRER LES FICHIERS DEPUIS L'IPAD**

1. Dans cet espace, vous pouvez créer une arborescence de dossiers et de fichiers afin d'organiser le stockage de vos documents. Pour cela, cliquer sur le + en haut gauche, ce qui ouvre le menu suivant

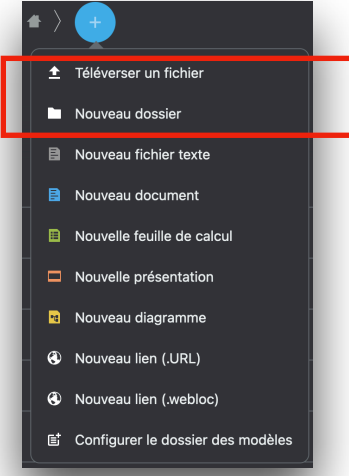

⚠ Il est conseillé de créer une arborescence par application de l'iPad (qui correspond au mode de stockage des documents sur les tablettes) pour une procédure inverse plus rapide.

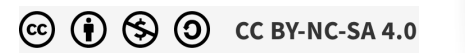

Pour sélectionner les fichiers à transférer dans Nuage, choisissez le type de fichier à transférer :

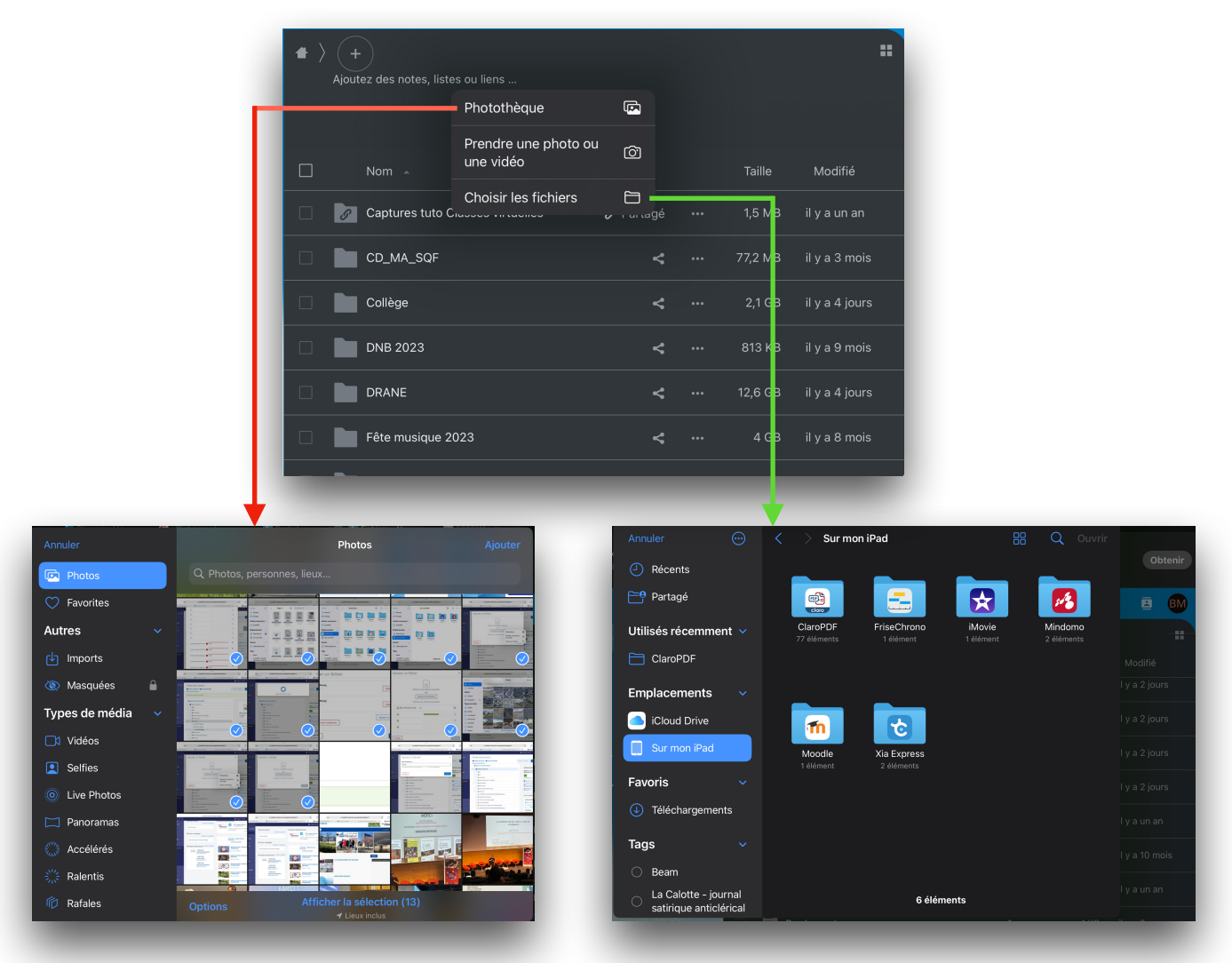

Quand le téléversement commence, une barre de progression apparaît au sommet de la page.

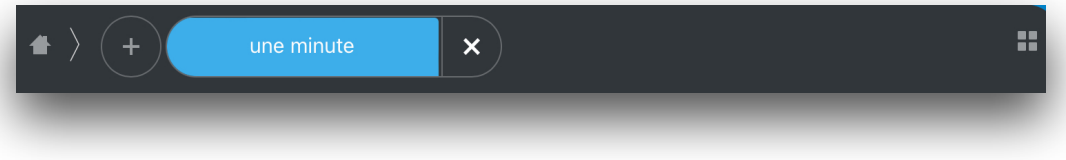

Il suffit de renouveler l'opération autant de fois que nécessaire…